## Widerrufsformular für Verbraucher

Wenn Sie den Vertrag widerrufen wollen, dann senden Sie uns bitte dieses Formular ausgefüllt zurück an:

## dt saddlery design & technik GmbH Ziegelstraße 1 835629 Weyarn info@dt-saddlery.de

Hiermit widerrufe/n ich/wir den über folgende Waren/Dienstleistungen geschlossenen Vertrag:

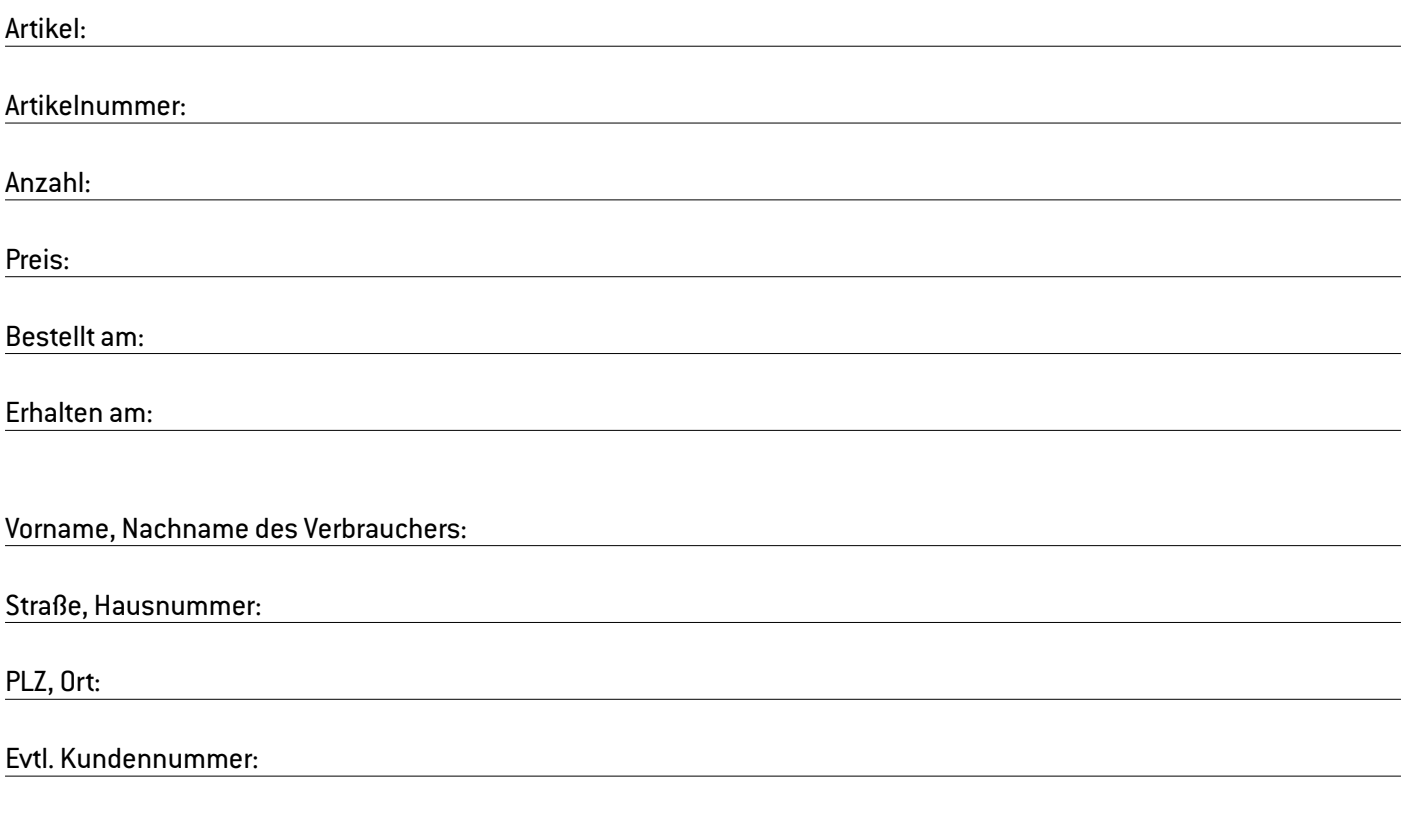

Ort, Datum Unterschrift

## **PDF unterschreiben mit Adobe Acrobat Reader:**

So einfach geht's

- Öffnen Sie das PDF mit dem Acrobat Reader.
- Klicken Sie in der oberen Menüleiste auf den Reiter "Werkzeuge".
- Klicken Sie auf die Option "Ausfüllen und unterschreiben".
- Dann gehen Sie mit dem Mauszeiger auf die Stelle im Dokument, an der Sie Ihre Unterschrift setzen möchten.
- Machen Sie einen Linksklick, sodass sich das Feld für die Texteingabe öffnet.
- In der oberen Navigation sehen Sie nun die Option "Unterschreiben". Klicken Sie darauf und dann auf "Initialen hinzufügen".
- Im folgenden Fenster haben Sie die Wahl, ob Sie Ihre Initialen als normale Schrift, als Unterschrift oder als zuvor erstelltes Bild eingeben wollen.
- Für eine originalgetreue Unterschrift wählen Sie die zweite Option "Zeichnen". Nun können Sie Ihre Unterschrift mit dem Mauszeiger zeichnen und mit einem Klick auf den Button "Anwenden" speichern.
- Sie können Ihre digitale Unterschrift nun an jede gewünschte Stelle im PDF einsetzen. Falls Sie in anderen Dokumenten weitere Unterschriften setzen möchten, haben Sie jederzeit Zugriff auf die gespeicherte Unterschrift. Bei Bedarf können Sie auch eine neue Unterschrift erstellen oder auf die weiteren Optionen zurückgreifen, beispielsweise auf ein reales Foto Ihrer Unterschrift.